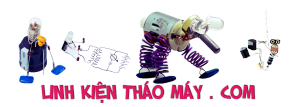

Em xin được chia sẻ tiếp về phần kết nối con SONOFF tới hệ thống HASS thông qua MQTT Broker.

Vậy tại sao cần MQTT để kết nối SONOFF và HASS?

Đơn giản vì hiện tại HASS không add trực tiếp được các em SONOFF vào hệ thống nên phải đi qua trung gian là anh MQTT cao to đen hôi =)) (Em hiểu sơ sơ là vậy, nếu có chưa đúng thì các bác giúp em sửa lại nha)

Và vẫn theo thể thức cũ, em sẽ viết theo dạng Step-by-Step để làm sao cho mọi người dễ hiểu nhất. Bắt đầu thôi.

### **I. Những thứ cần chuẩn bị**

**1. Một con Rasberry Pi đã cài đặt thành công Home-Assistant** (Nếu ai chưa cài có thể đọc lại bài này của Mod @Duy Luân )

2. **Home-Assistant (HASS) đã được cài Add-on SAMBA**. Add-on này mục đích là để ta có thể truy cập vào ổ đĩa chứa các file hệ thống của HASS (Nếu chưa cài thì xem tại đây)

3. **Notepad++** (Dùng để mở các file cấu hình trong HASS, nếu chưa có thì tải ở đây)

4. **Một con công tắc SONOFF đã Flash firmware** (Vì sao và làm thế nào thì xin đọc lại bài này)Bấm để mở rộng…**II. Quy trình thực hiện**

1. Cài đặt MQTT vào hệ thống HASS

2. Kết nối SONOFF vào HASS qua MQTT

3. Gọi SONOFF lên bảng điều khiển chính của HASS để sử dụng.**III. Cách thực hiện chi tiết.**

### **1.1 Đầu tiên, ta cần cài Add-on Mosquitto Broker (MQTT)**

Để cài MQTT mình truy cập vào HASS.

Ở thanh Menu dọc bên trái, mình chọn **Hass.io**, sau đó nhấn vào **Add-on Store**. Trượt xuống bên dưới tìm Add-on có tên là **Mosquitto Broker.**

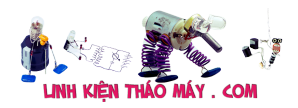

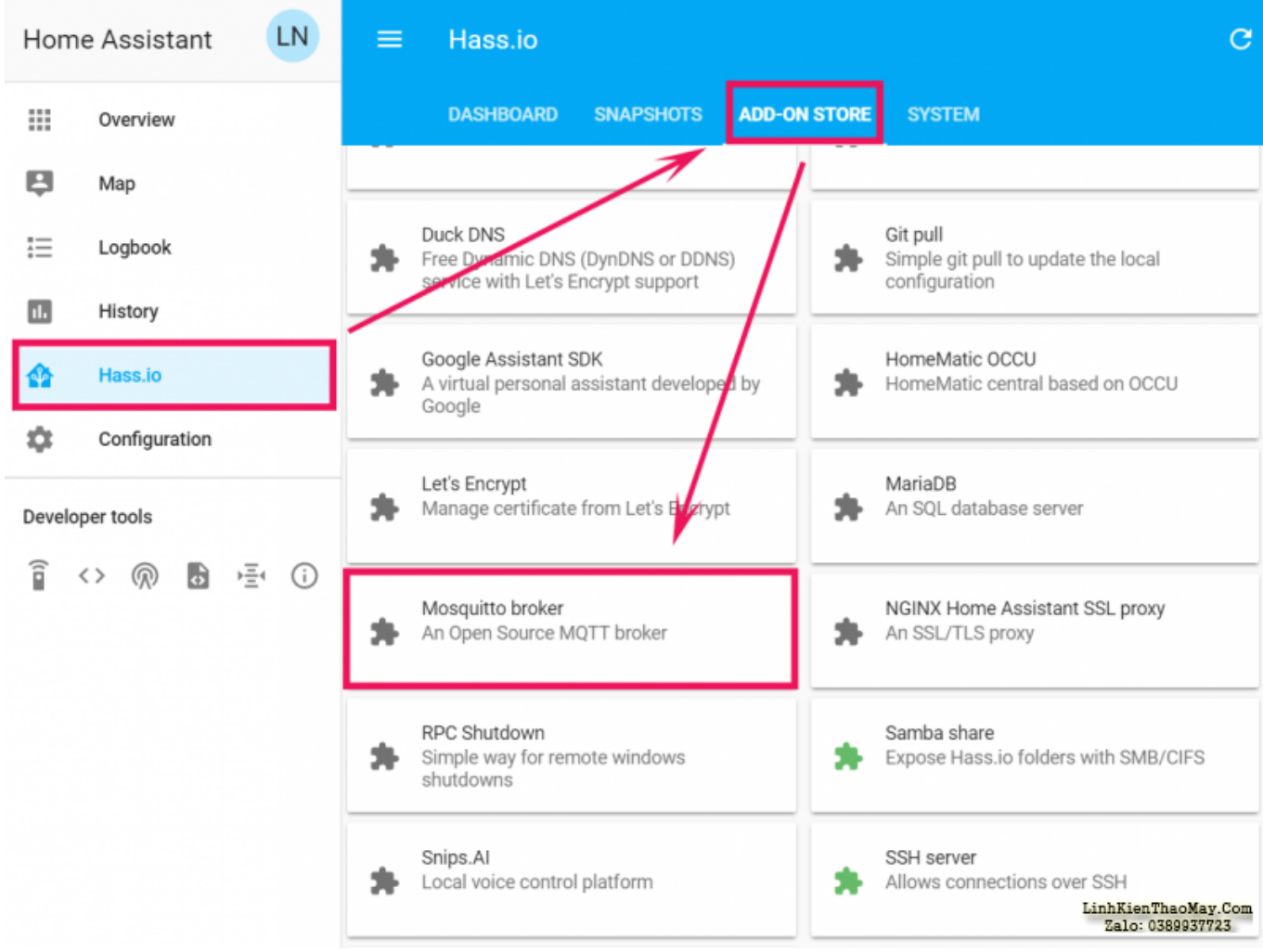

Nhấn **Install** để cài đặt, và vui lòng chờ đợi trong ít giây để hệ thống thêm add-on này vào.

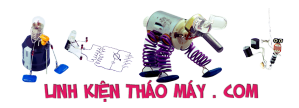

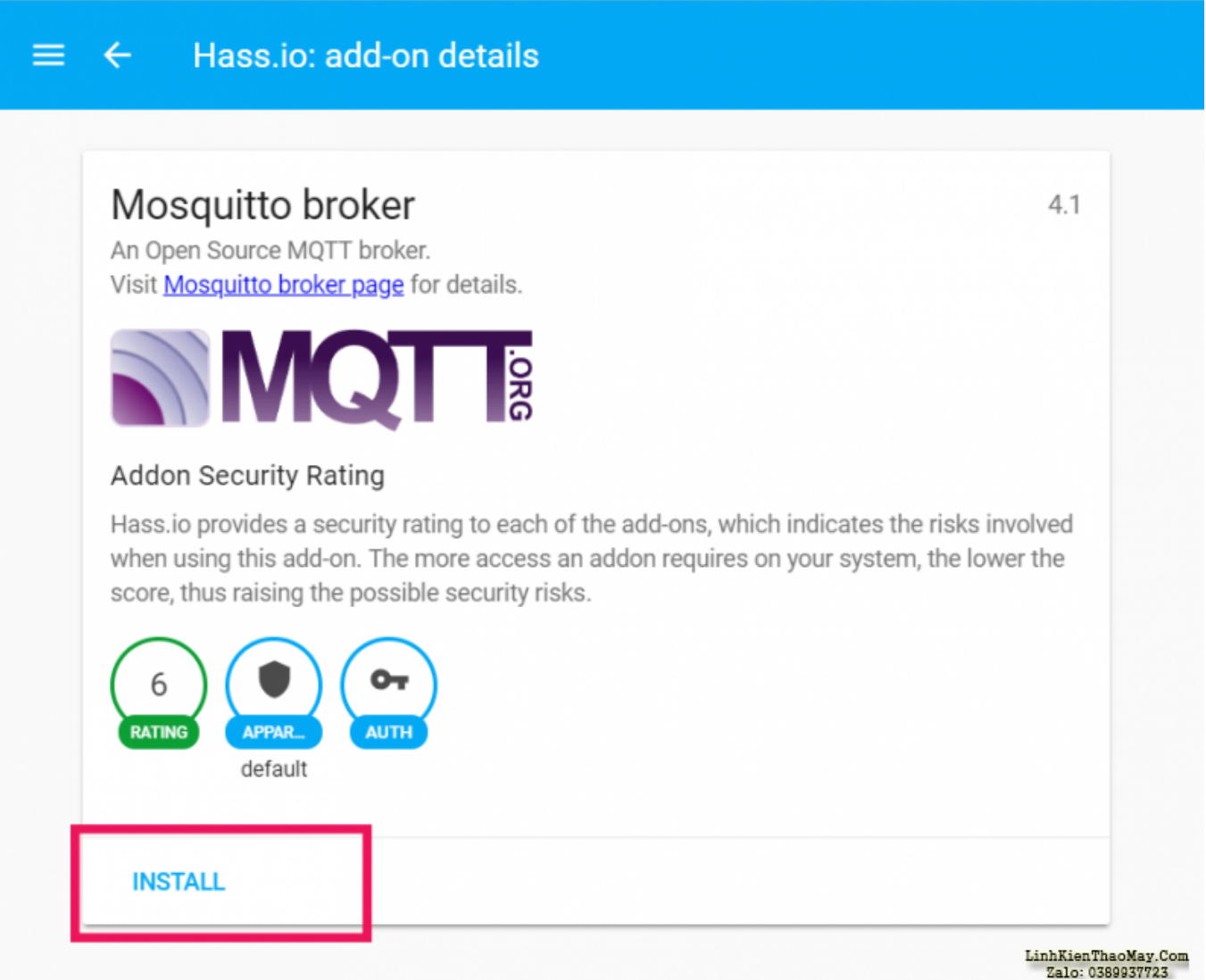

Sau khi tiến trình cài đặt thành công, thì mình nhấn vào nút **Start** để khởi động MQTT.

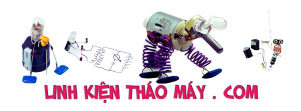

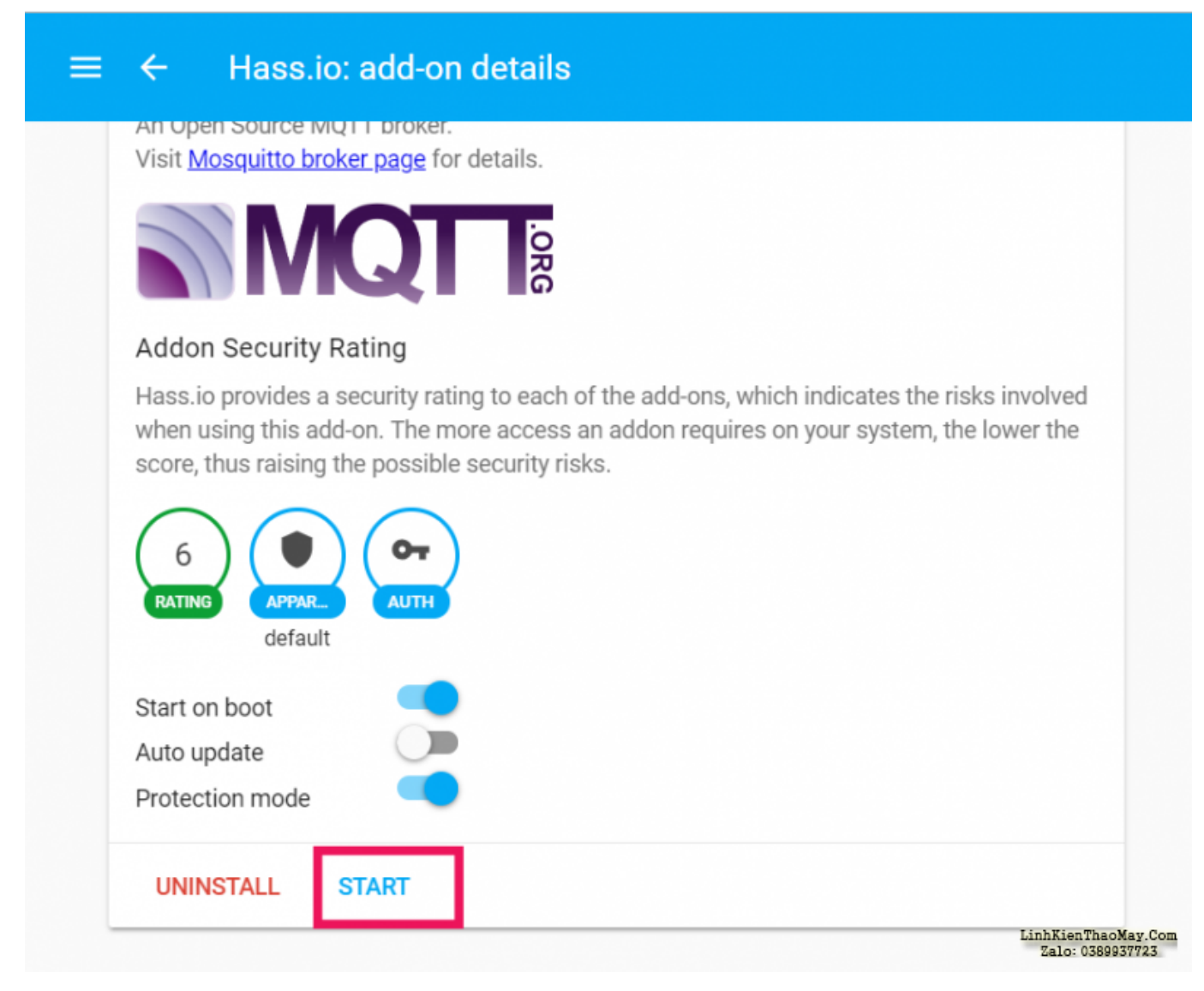

**1.2. Tiếp theo là mình cần khai báo thông tin kết nối cho con MQTT,** chính là username và password để các thiết bị khác kết nối vào. Trong phần Config, các bác thay thế dòng **"logins": [],** thành Code:

```
"logins": [
    {
       "username": "xxx",
       "password": "xxx"
    }
  ],
```
Ở phần username và password, các bác thay thế **xxx** thành tài khoản và mật khẩu cho con MQTT nhé.

*Đặt xong thì nhớ note lại không lại quên =)) .* Sau khi khai báo xong thì nhấn **Save** để lưu lại nha các bác.

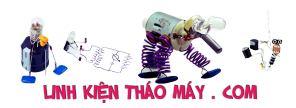

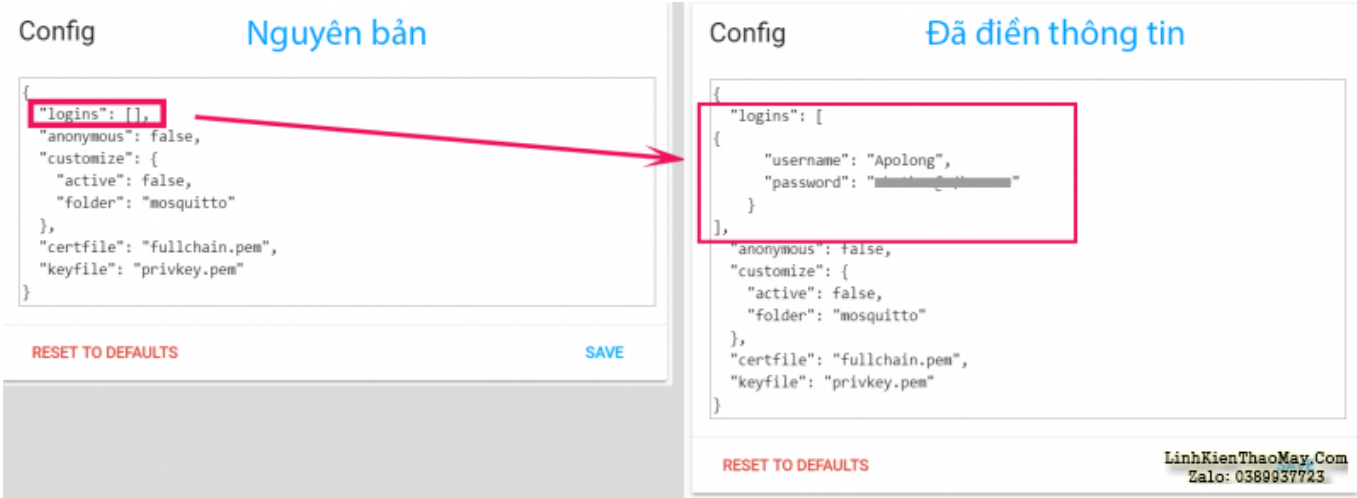

# **1.3. Sau khi khai báo thông tin kết nối cho MQTT**

Cái này em thấy lúc có lúc không (Chắc do em cài đi cài lại nhiều lần nên nhớ ko chính xác). Các bác vào phần **Configuration** ở menu dọc bên trái.

Tiếp theo nhấn vào phần **Integrations**.

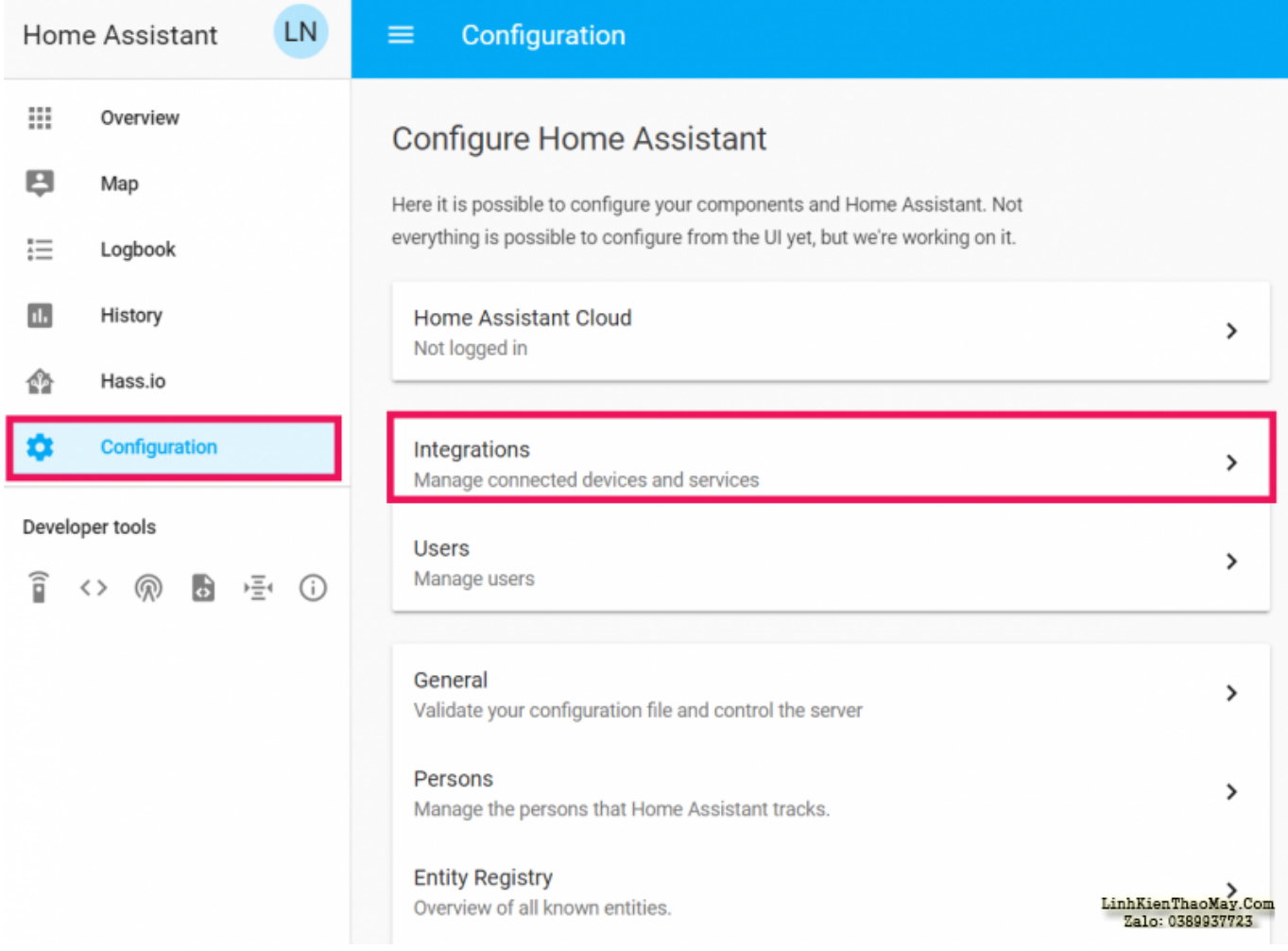

Nếu như các bác thấy add-on MQTT đã nằm trong phần Configured rồi thì bỏ qua.

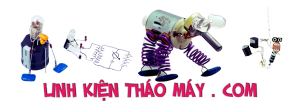

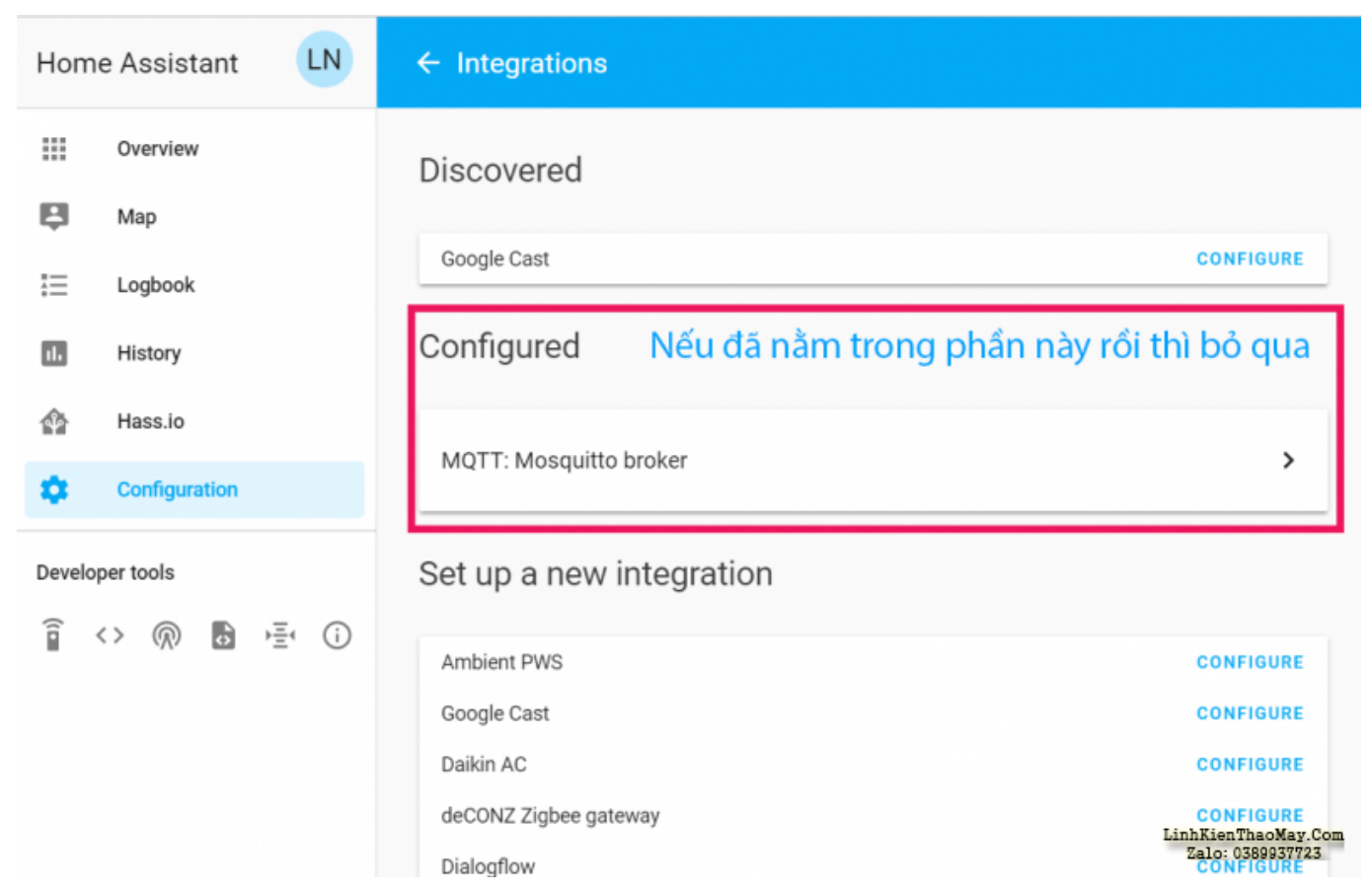

Còn nếu chưa thấy thì các bác trượt xuống tìm con **MQTT** trong phần **Set up a new Integration** và nhấn vào nút **CONFIGURE** ở phía sau.

Một bảng cấu hình sẽ hiện lên, các bác điền thông tin cho con MQTT như sau:

– **Broker**: Điền địa chỉ ip của HASS (Vd của em là 192.168.10.86)

– **Port**: Để nguyên 1883

– **Username**: Tên tài khoản lúc nãy khai báo

– **Password**: Mật khẩu lúc nãy khai báoSau khi điền và kiểm tra thông tin thì nhấn **Submit** để lưu cấu hình.

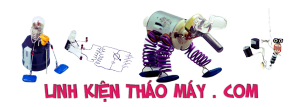

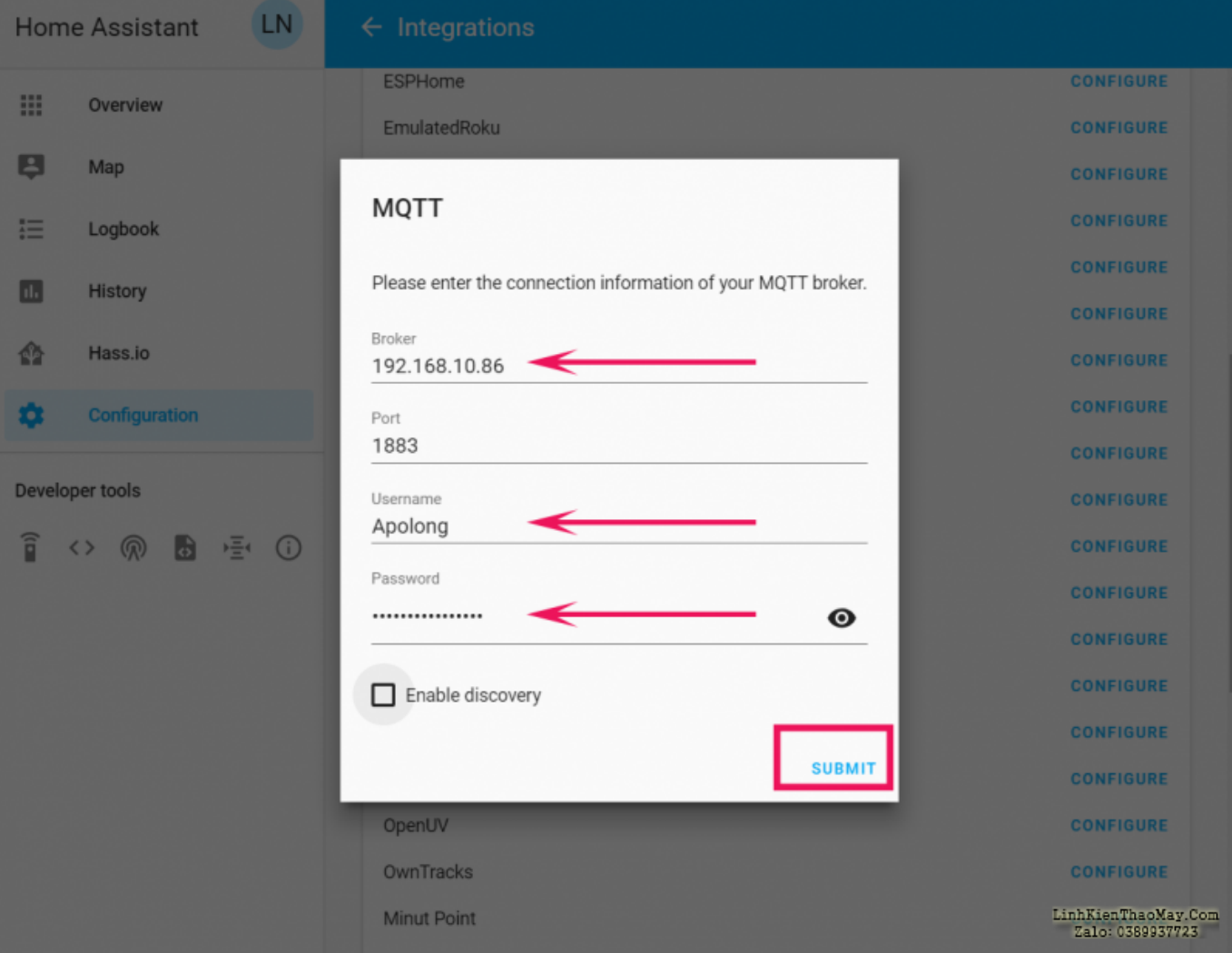

# **1.4. Khai báo cấu hình MQTT vào file Configuration.yaml**

À, các bác lưu ý là File **Configuration.yaml** là file mà mình sẽ phải làm việc khá nhiều với nó, ở đây sẽ là nơi mình khai báo và cấu hình các Components (Các linh kiện ngoại vi kết nối vào hệ thống HASS).

OK, giờ để mở được File Configuration.yaml thì mình truy cập vào ổ đĩa của con HASS bằng cách vào **Run (Ctrl + R trên windows)** và nhập địa chỉ máy chủ HASS.

Vd máy chủ HASS của em có địa chỉ là **192.168.10.86** thì em sẽ gõ vào cửa sổ Run như sau: \\192.168.10.86\Hệ thống sẽ yêu cầu đăng nhập, các bác điền thông tin tài khoản của Addon SAMBA nha.

Sau khi vào được ổ đĩa của HASS, mình mở thư mục **Config**, và chuột phải vào File Configuration.yaml và chọn **Edit with Notepad ++.**

Trong file Configuration.yaml mình sẽ khai báo thêm đoạn sau, lưu ý là thay đổi các thông tin broker, username và password theo đúng những gì mà các bác đã khai báo ở phần Addon MQTT nha

Code:

#MQTT Broker matt: broker: 192.168.10.86

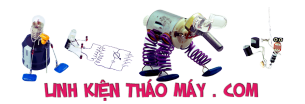

 username: taikhoan password: matkhau discovery: True

# *Lưu ý: Cần gõ chính xác, KỂ CẢ DẤU CÁCH nếu không sẽ bị lỗi.*

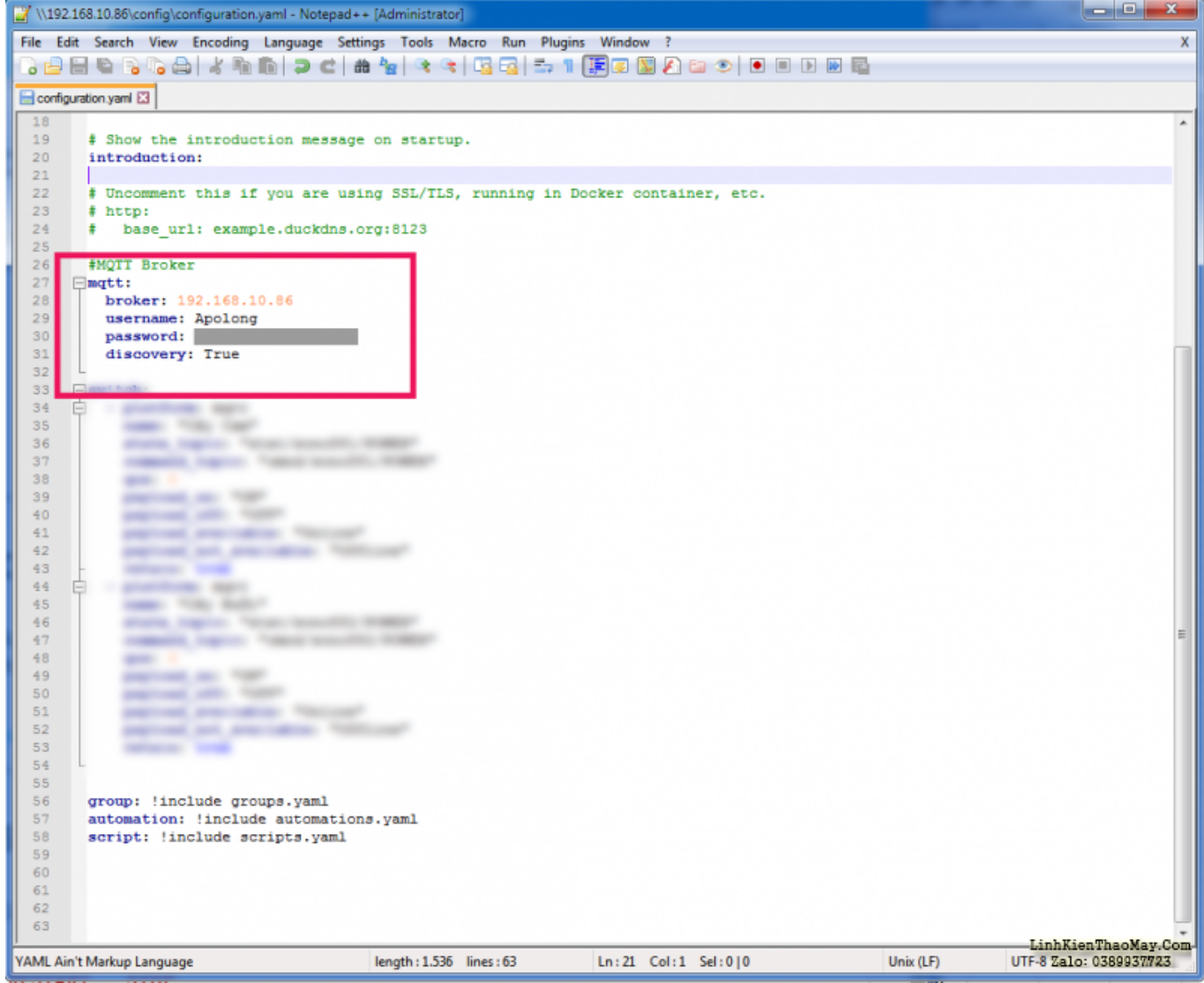

**1.5 Sau khi thêm xong phần khai báo cho MQTT trong file Configuration.yaml thì mình lưu lại (Crtl + S)** và kiểm tra xem có bị gõ sai không bằng cách truy cập trở lại HASS, vào phần **Configuration** > **General** > **Check Config**. Nếu hệ thống báo **Configuration Valid!** thì xem như mình đã thành công. Sau đó nhấn vào **Reload Core** và **Restart** để nạp lại cấu hình

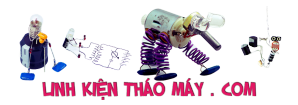

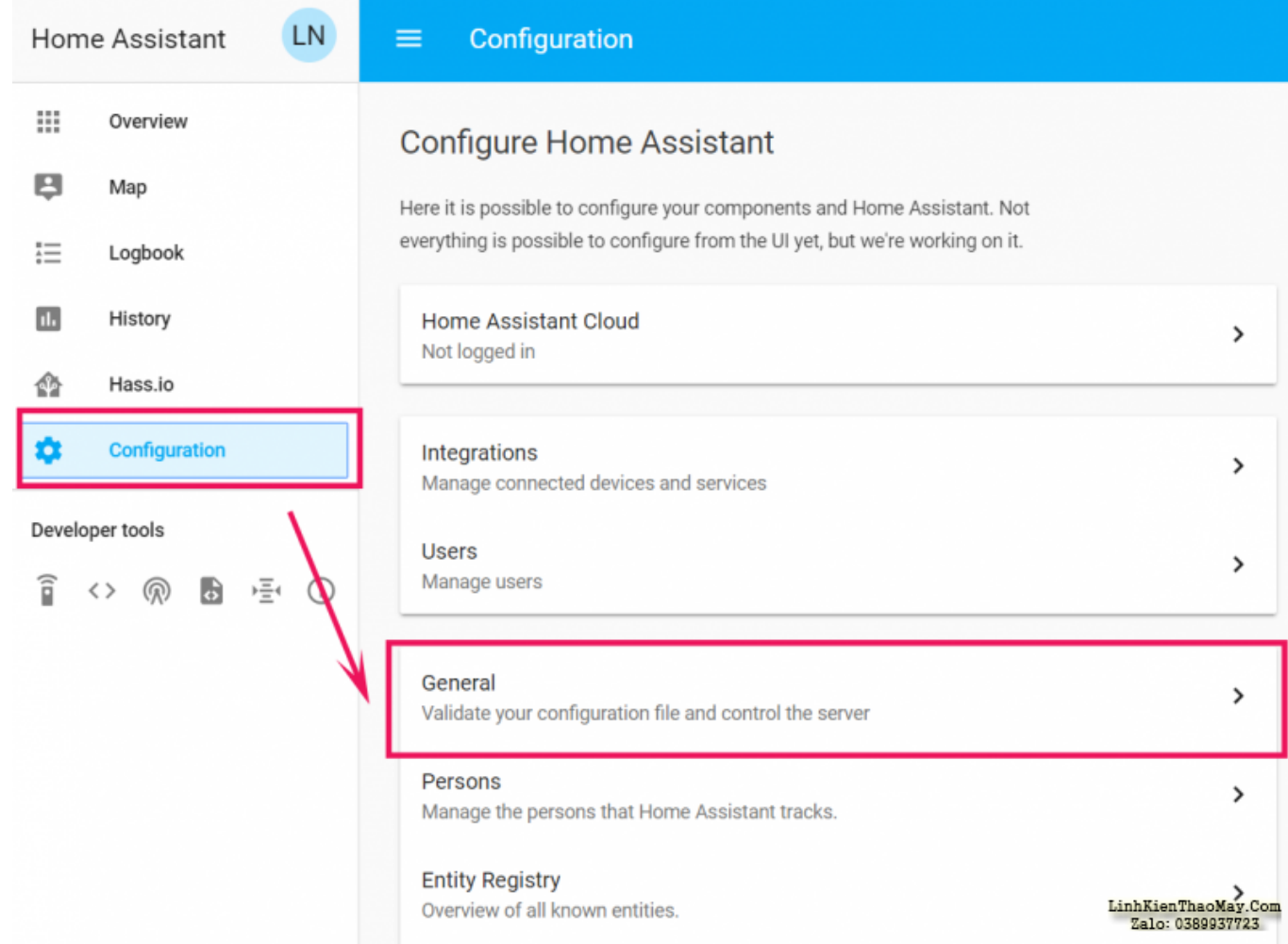

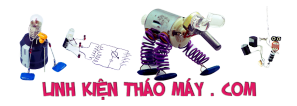

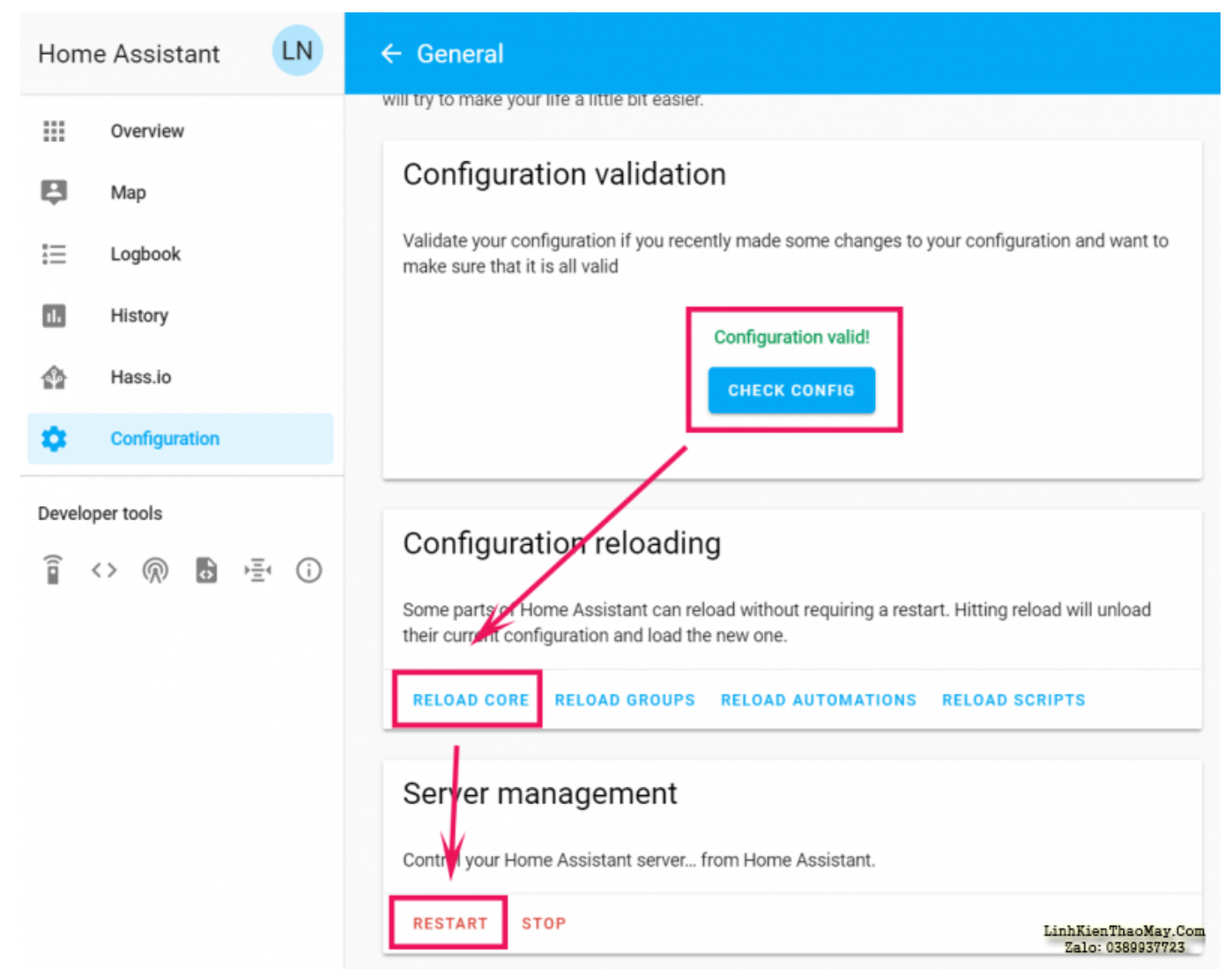

### **2.1 Tiếp theo, mình sẽ khai báo thông số kết nối vào MQTT trên con SONOFF.**

Để truy cập vào được con SONOFF, mình vào trình duyệt web và **truy cập vào địa chỉ IP** của nó.

Ở màn hình Menu của con SONOFF, mình chọn **Configuration** > **Configure MQTT**.

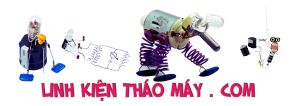

# **Sonoff Basic Module**

# **Sonoff**

# OFF

**Toggle** 

Configuration

Information

**Firmware Upgrade** 

Console

**Restart** 

Sonoff-Tasmota 6.4.0 by Theo Arends LinhKienThaoMay.Com<br>Zalo: 0389937723

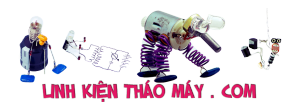

# **Sonoff Basic Module**

# **Cong tac Sonoff 1**

**Configure Module** 

**Configure WiFi** 

**Configure MQTT** 

**Configure Domoticz** 

**Configure Timer** 

**Configure Logging** 

**Configure Other** 

**Reset Configuration** 

**Backup Configuration** 

**Restore Configuration** 

LinhKienThaoMay.Com Alo: 0389937723

Ở đây, mình cần lưu ý điền thông tin cho 4 phần quan trọng là:

- Host: Điền địa chỉ IP của con HASS vào
- User: Tên tài khoản MQTT (Không phải tài khoản HASS)
- Password: Mật khẩu của MQTT

– Topic: Cái này là tên dành riêng cho mỗi con Sonoff để khai báo vào HASS. Nếu mình có nhiều hơn 2 con thiết bị ngoại vi, thì phần Topic này phải đặt khác nhau. Vd em có 2 con

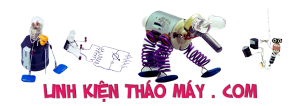

Sonoff thì em sẽ đặt lần lượt là Sonoff1 và Sonoff2, vì nếu đặt trùng tên Topic thì sẽ có hiện tượng bị loạn lúc điều khiển. mình cực kỳ lưu ý vấn đề này, cần đặt tên làm sao cho khoa học và dễ nhớ.Sau khi điền thông tin kết nối vào MQTT xong thì mình nhấn vào **Save**.

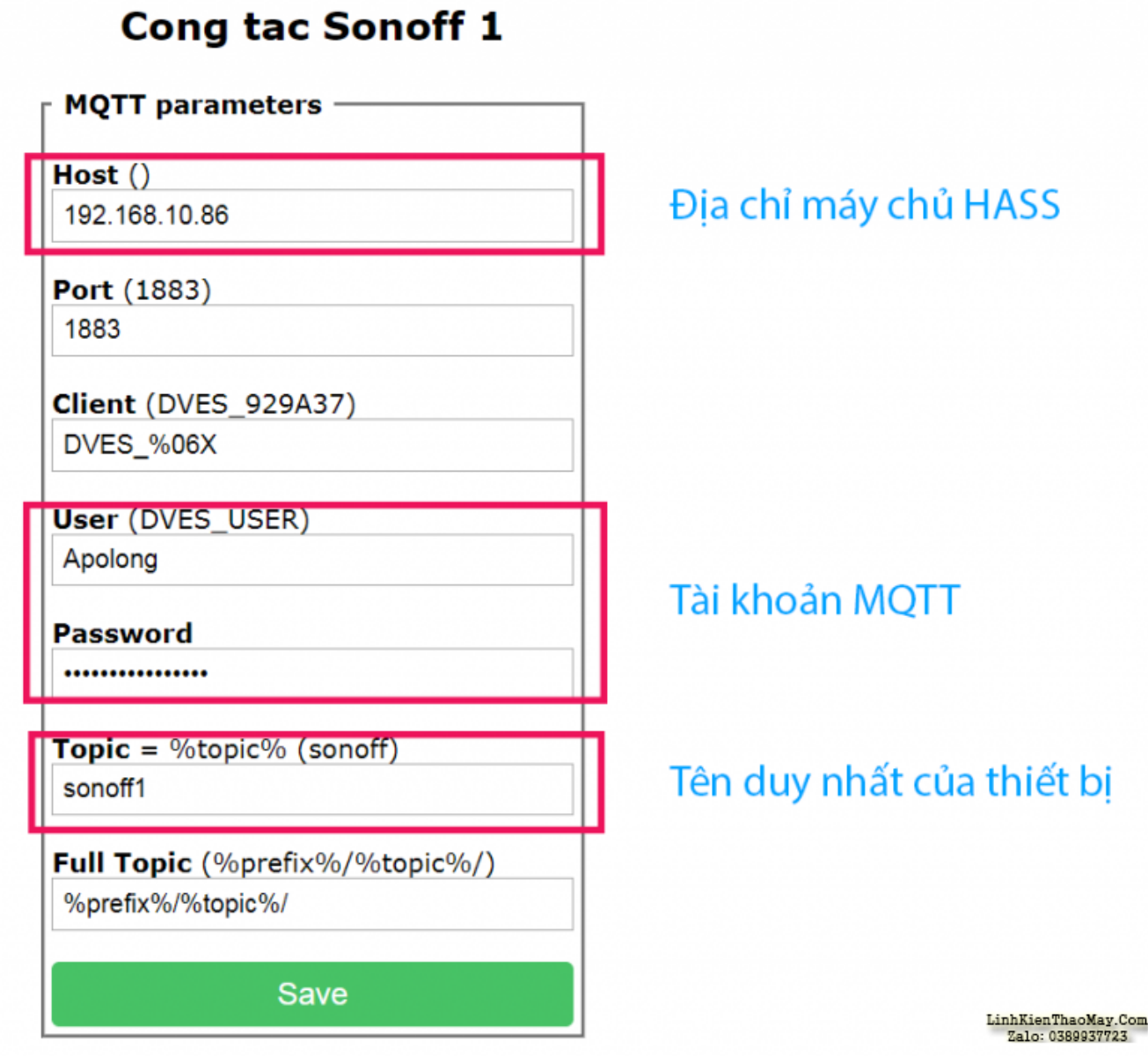

**Sonoff Basic Module** 

# **2.2. Khai báo thông tin con Sonoff vào hệ thống HASS.**

Cũng giống như con MQTT sau khi cài đặt ta phải khai vào vào file Configuration.yaml, thì tương tự với con Sonoff hay bất kể thiết bị ngoại vi nào sau này mình thêm vào cũng đều phải được khai báo để hệ thống nhận diện.

OK, mình vào lại file Configuration.yaml. Ở đây mình sẽ add thông tin con công tắc Sonoff vào. Hiện tại em đang test 2 con nên em điền như sau:

Code:

switch: - platform: mqtt name: "Cây Cam"

```
state topic: "stat/sonoff1/POWER"
  command_topic: "cmnd/sonoff1/POWER"
 qos: 0
 payload_on: "ON"
 payload_off: "OFF"
 payload_available: "Online"
payload not available: "Offline"
 retain: true
- platform: mqtt
name: "Cây Bư[i"
state topic: "stat/sonoff2/POWER"
 command_topic: "cmnd/sonoff2/POWER"
 qos: 0
 payload_on: "ON"
 payload_off: "OFF"
 payload_available: "Online"
 payload_not_available: "Offline"
  retain: true
```
*Lưu ý: Cần gõ chính xác, KỂ CẢ DẤU CÁCH nếu không sẽ bị lỗi.*

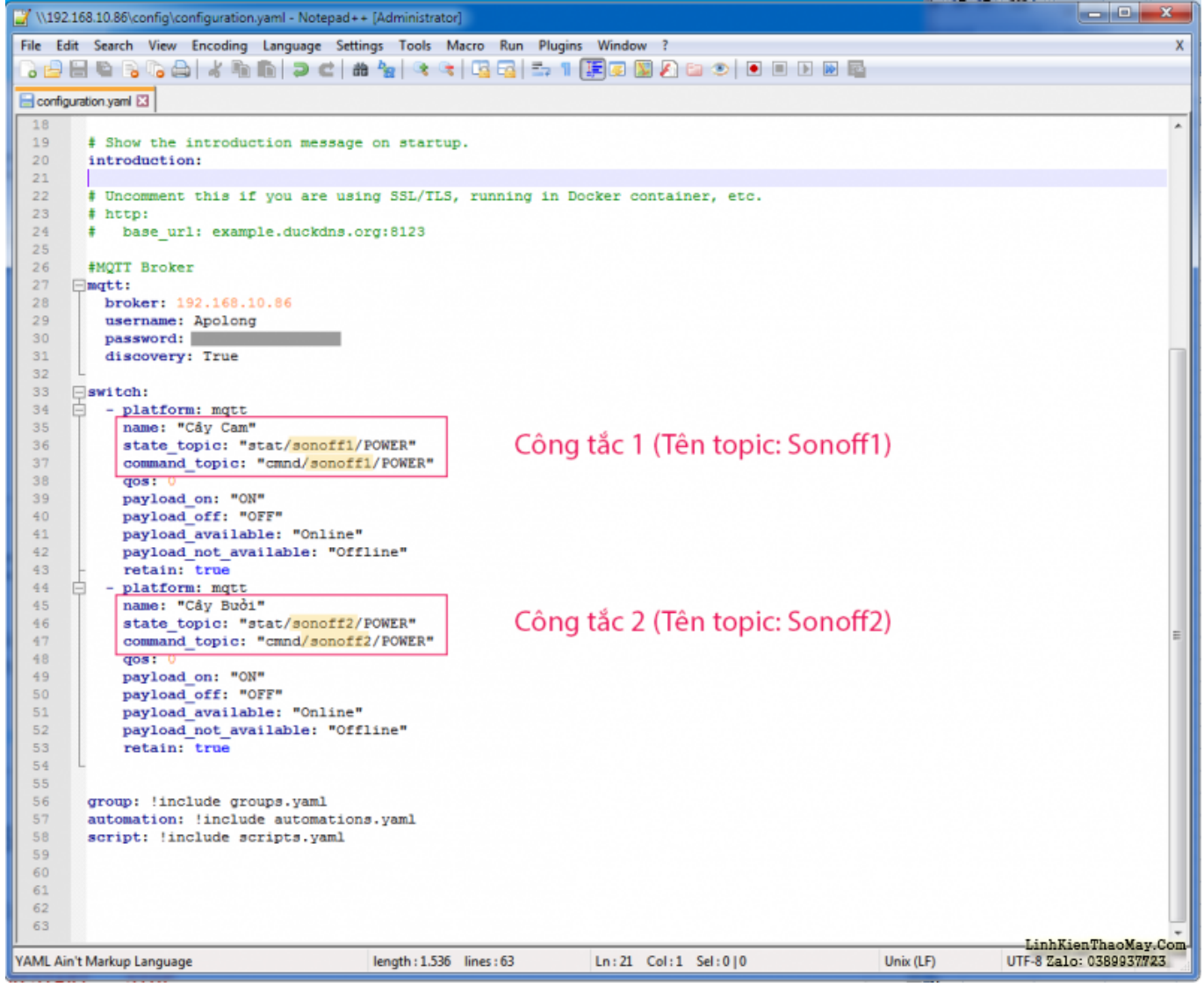

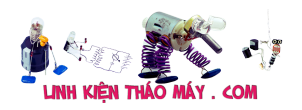

# **mình cần quan tâm đến những dòng này nhé:**

**name**: Cái này là tên của thiết bị sẽ được hiển thị trên bảng tổng quan của HASS

state topic và Command topic: lúc nãy mình đã khai báo tên cho con Sonoff là gì trong phần Topic thì giờ gõ lại chính xác như vậy**2.3. Sau khi thêm xong phần khai báo cho Sonoff trong file Configuration.yaml thì mình lưu lại (Crtl + S)** và kiểm tra xem có bị gõ sai không bằng cách truy cập trở lại HASS, vào phần **Configuration** > **General** > **Check Config**. Nếu hệ thống báo **Configuration Valid!** thì xem như mình đã thành công.

Sau đó nhấn vào **Reload Core** và **Restart** để nạp lại cấu hình

### **2.4 Kiểm tra kết nối thực tế.**

Vậy là khai báo thành công rồi, giờ đến lúc mình kiểm tra xem kết nối giữa Sonoff và Hass đã thông suốt hay chưa.

mình vào lại trang cấu hình của con Sonoff. Chọn vào mục **Console**.

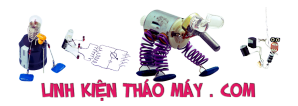

# **Sonoff Basic Module**

# **Sonoff**

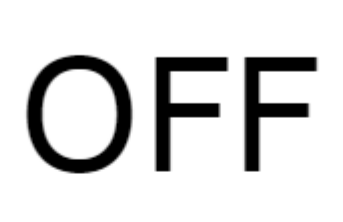

**Toggle** 

Configuration

Information

**Firmware Upgrade** 

Console

**Restart** 

Sonoff-Tasmota 6.4.0 by Theo Arends LinhKienThaoMay.Com<br>Zalo: 0389937723

Nếu trong phần Console xuất hiện dòng Connected thì chúc mừng các bác, mình đã thành công.

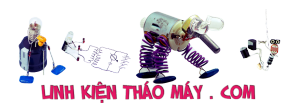

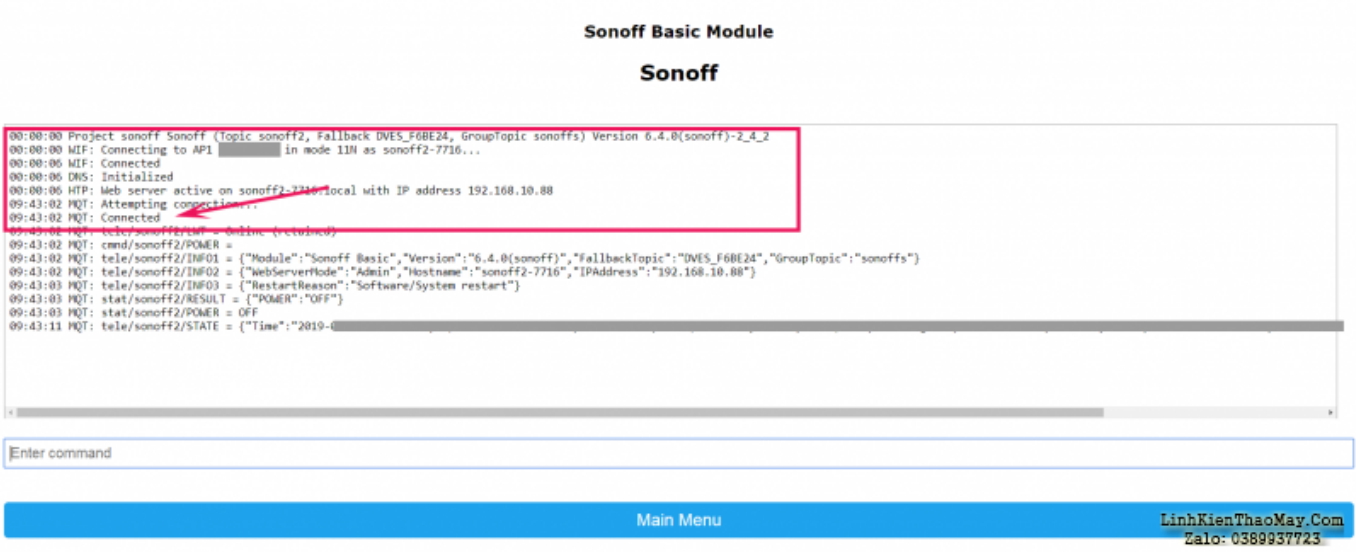

Còn nếu không? Console sẽ liên tục trả về trạng thái là **False**. Lúc này cũng đừng quá hoảng loạn, mình sẽ bình tĩnh kiểm tra từng phần 1 theo thứ tự sau:

Kiểm tra thông tin tài khoản trong add-on MQTT > Kiểm tra thông tin tài khoản MQTT trên con Sonoff > Kiểm tra thông tin trong File Configuration.yaml**Nếu làm đến đây thì xem như đã xong rồi nha các bác. Giờ là lúc mình lôi con Sonoff ra màn hình chính để điều khiển thôi.**

### **3. Gọi Component Sonoff vừa add xong lên màn hình chính của HASS.**

3.1 Ở màn hình chính, mình nhấn vào **nút 3 chấm** (góc trên bên phải) và chọn vào mục **Configure UI** (Cấu hình giao diện người dùng).

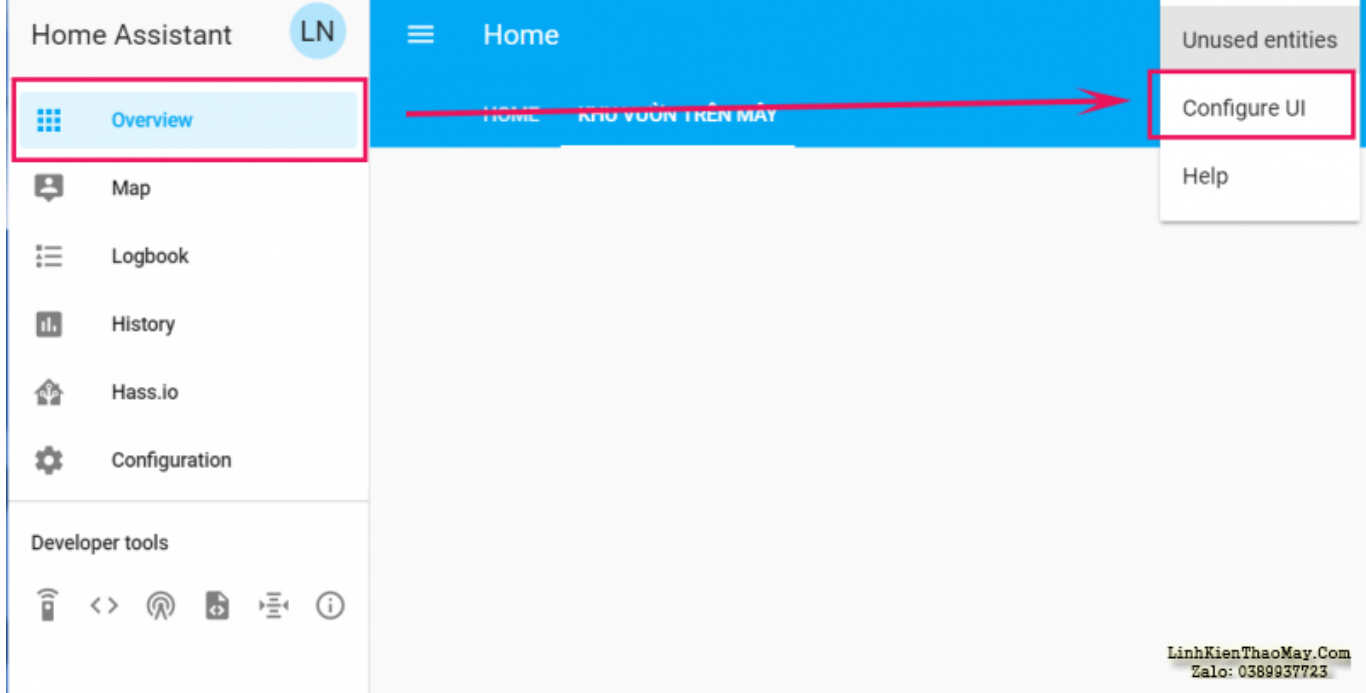

Sau đó, mình nhấn vào nút **Thêm (Hình dấu +)** để tạo thêm 1 Entity.

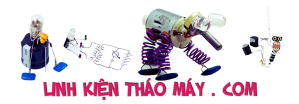

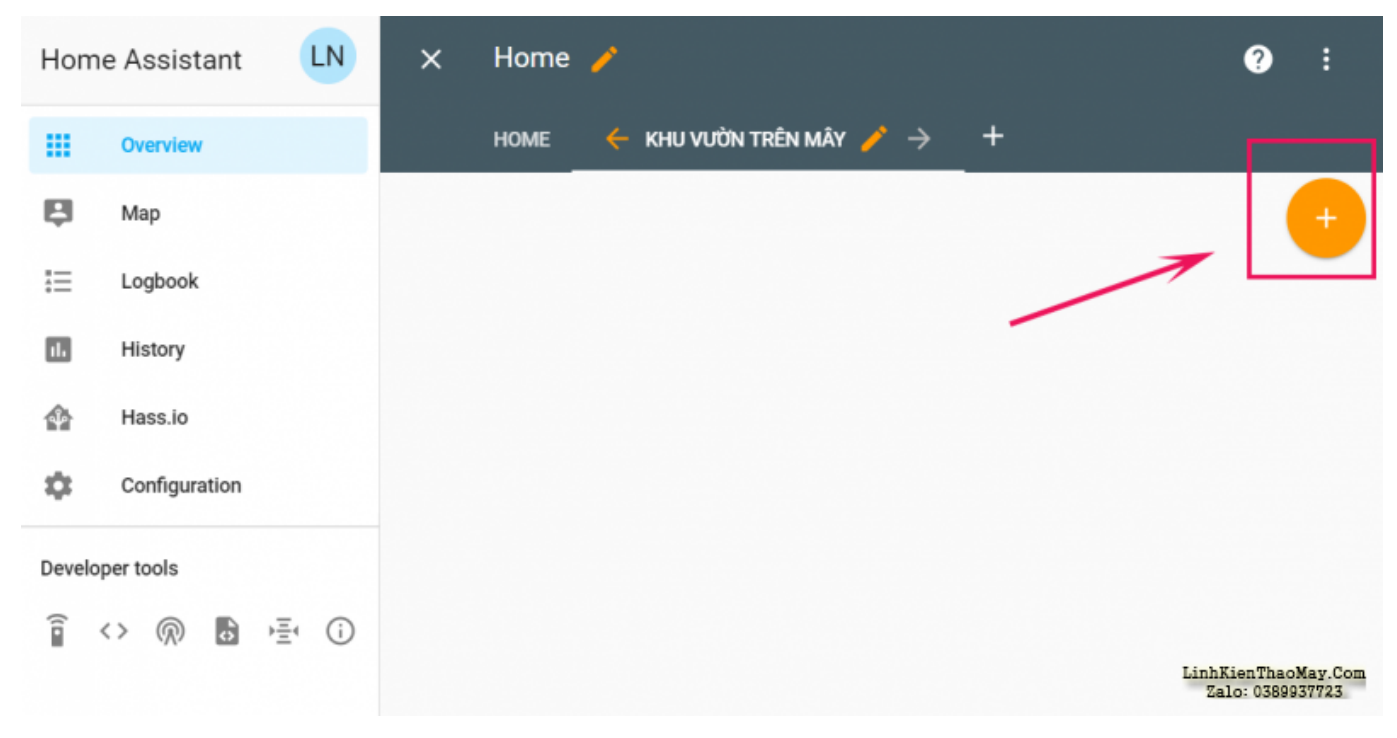

## **3.2. Ở đây có rất nhiều lựa chọn để mình bố trí ở màn hình chính, nhưng ở bài này em sẽ giới thiệu 2 cái cơ bản là Entities và Entity Button.**

mình sẽ chon Entities trước.

Bảng cấu hình cho Entities sẽ hiện ra, mình chú ý điền như sau:

– **Điền tiêu đề cho Entities**, vd như Phòng khách, Phòng ngủ, Bếp,v.v… ở đây em đặt là Chuồng Cây cho nó ngầu T\_T

– **Lựa chọn Show Header Togger?** nếu như ta muốn có một Cầu dao tổng cho cả Entities. Có nghĩa là sao? có nghĩa là nếu như Entities Chuồng Cây này của em có đến 5 công tắc Sonoff, thì ở phần trên cùng sẽ có 1 nút công tắc chung, nếu em muốn mở cả 5 con lên thì chỉ cần nhấn vào cái này, khỏi phải nhấn lần lượt 5 con chi cho mất công.

– **Tiếp theo là chọn cái công tắc Sonoff** của mình khai báo lúc nãy trong file Configuration.yaml là xong.

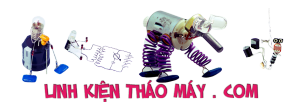

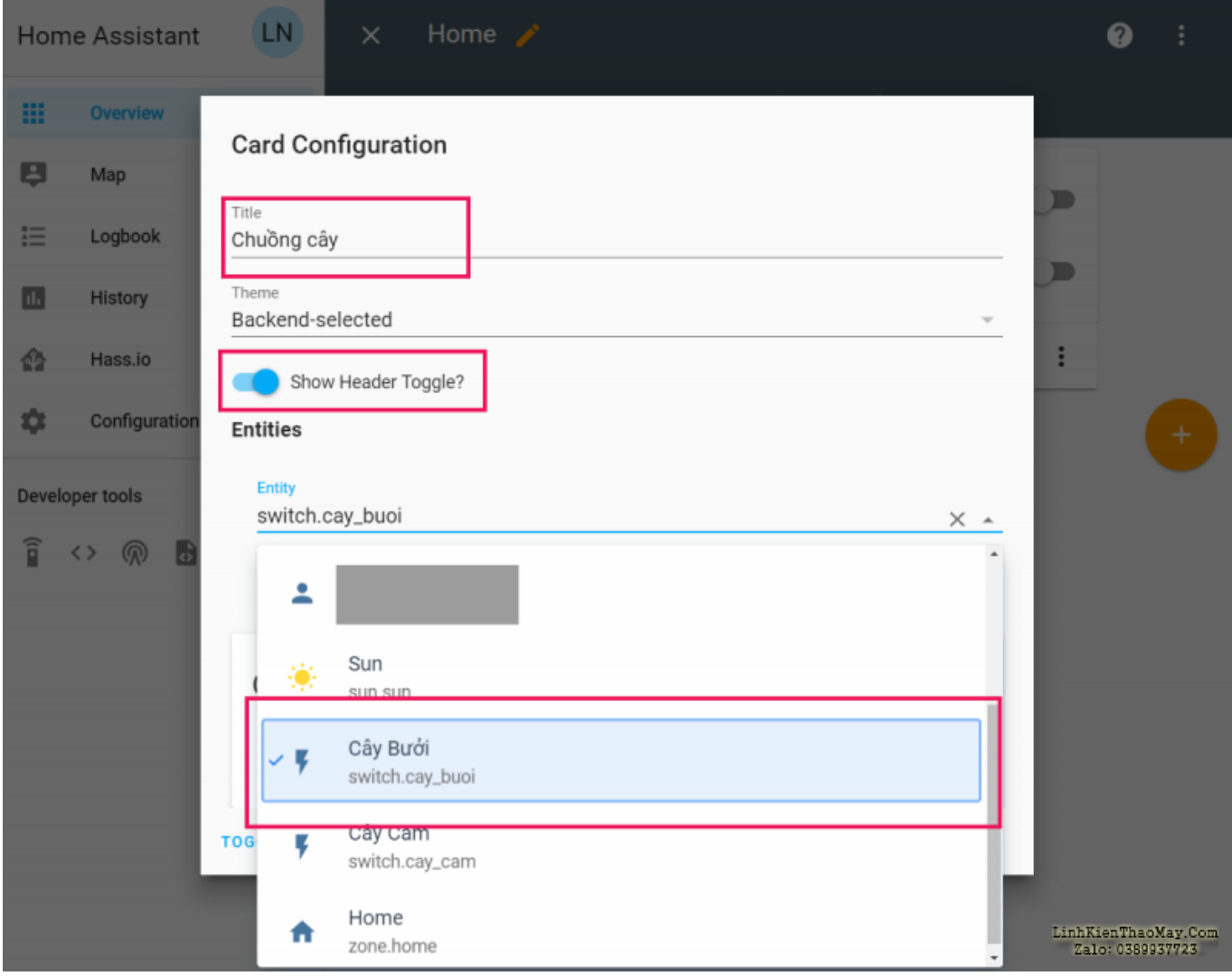

– Sau cùng là nhấn vào nút X phía bên trên để trở về chế độ bình thường.

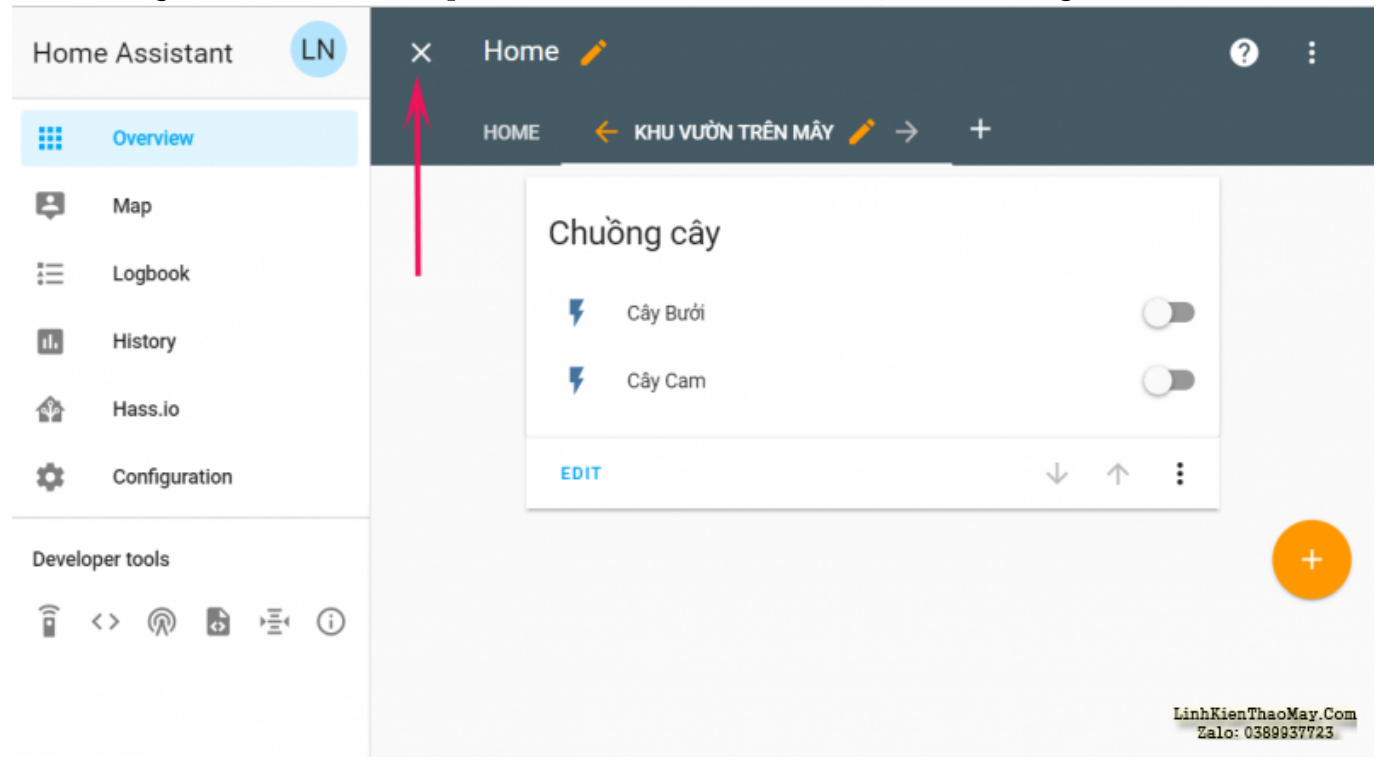

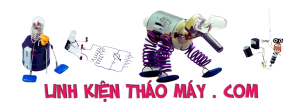

Trong demo em có gọi thêm **Entity Button,** các bác tham khảo thêm nhé.

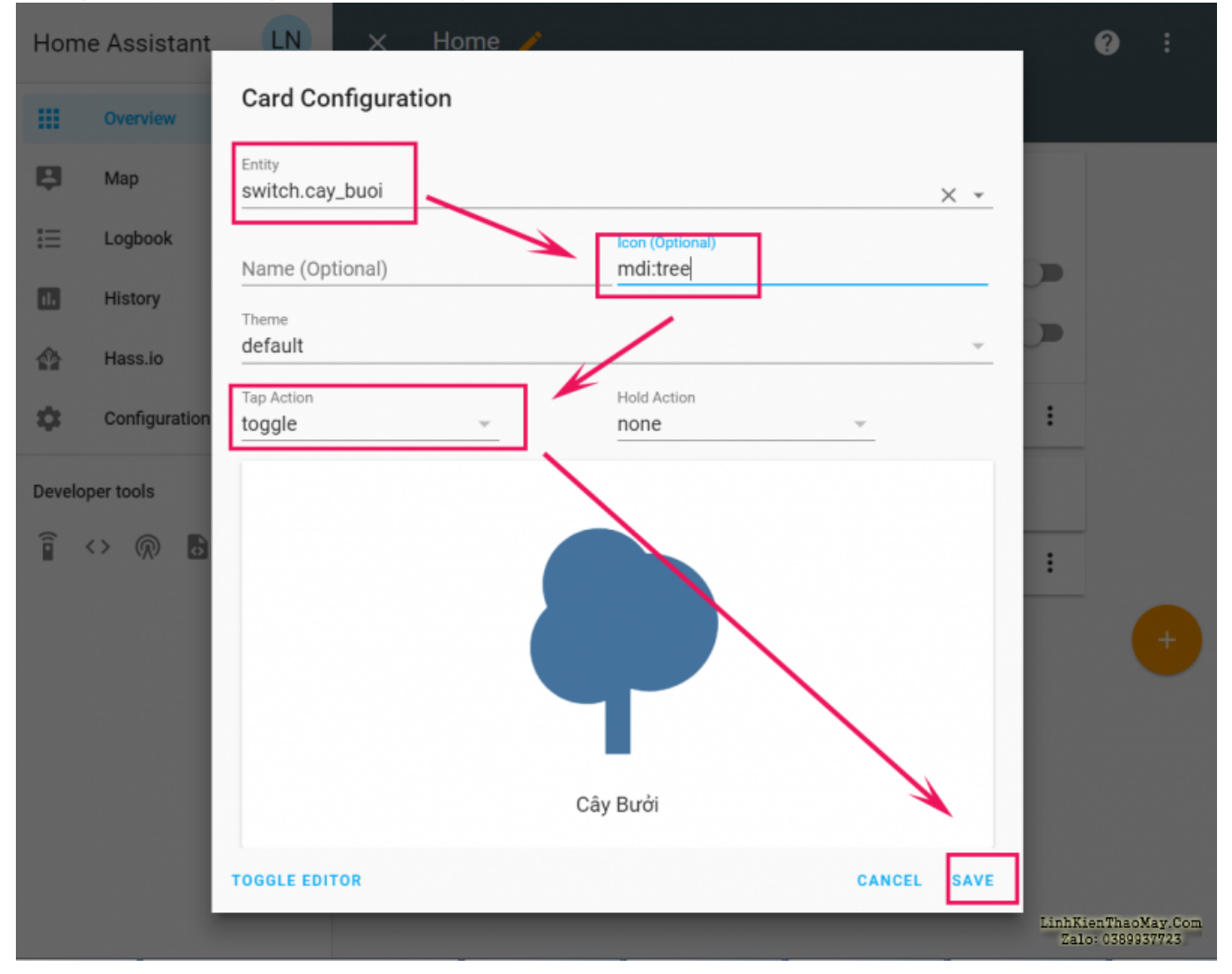

# TRUNG TÂM SỬA CHỮA ĐIỆN TỬ QUẢNG BÌNH

**MR. XÔ - 0901.679.359 - 80 Võ Thị Sáu, Phường Quảng Thuận, tx Ba Đồn, tỉnh Quảng Bình**

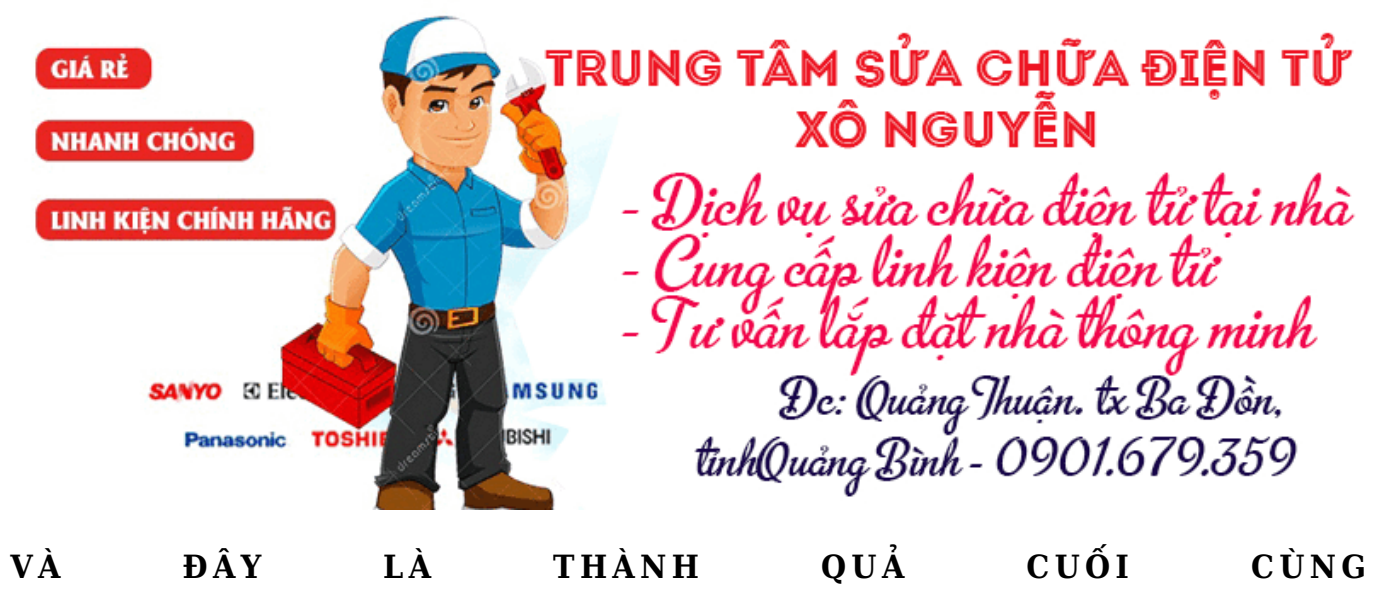

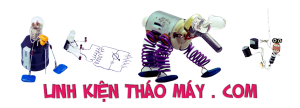

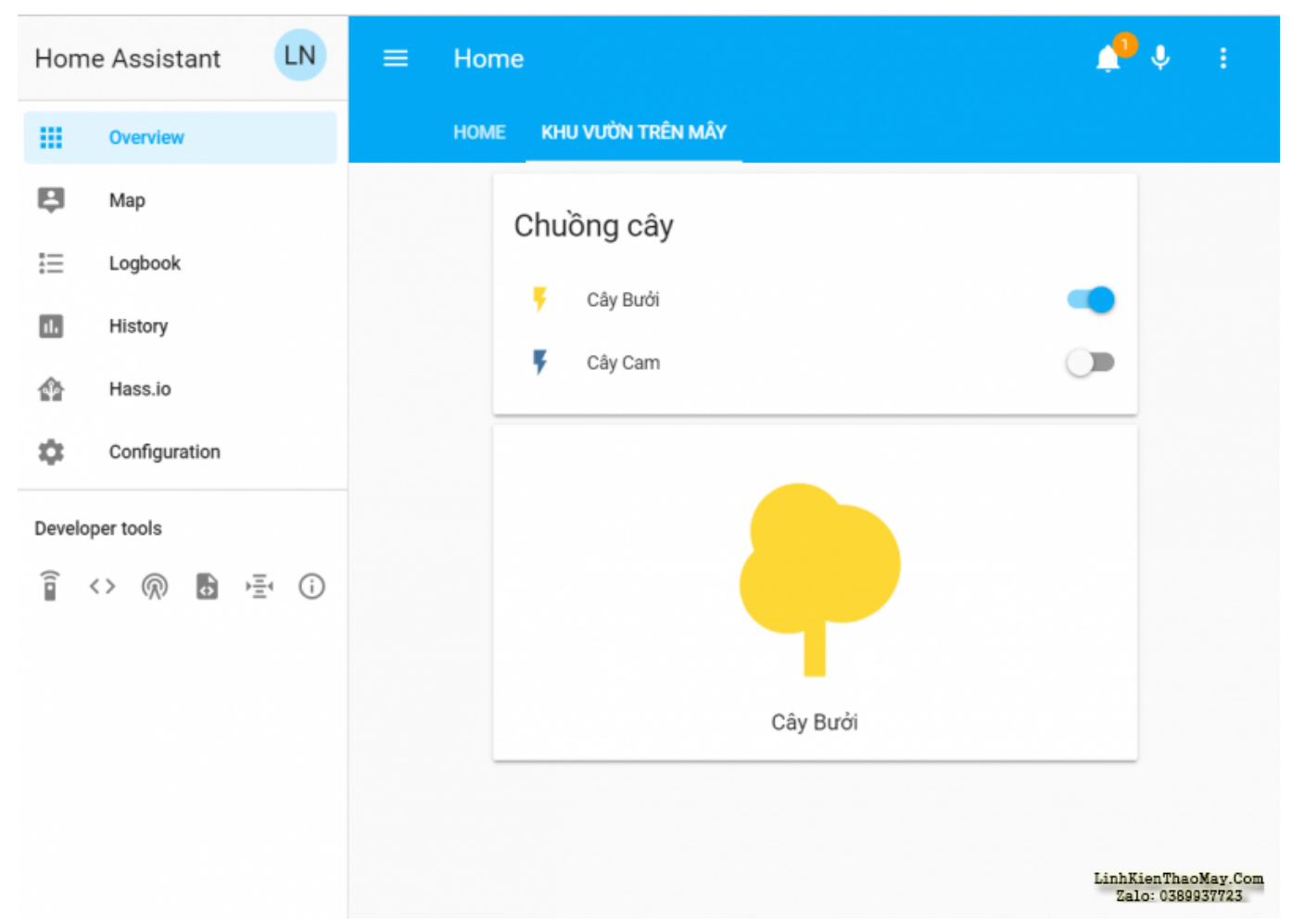

Hiện em đang đặt về một số thiết bị như Công tắc âm tường Sonoff, cảm biến chuyển động, bộ trung tâm Sonoff Bridge, Bóng đèn Phillips Hue… dần dần em sẽ nghiên cứu sâu hơn và viết bài chia sẻ với mọi người. Rất cảm ơn mọi người đã dành thời gian cho bài viết này.

# **Các bài viết tương tự:**

- 1. [Flash Tasmota cho công tắc Sonoff Basic và Tuya](https://linhkienthaomay.com/dien-tu-nang-cao/he-thong-thong-minh-iot/flash-tasmota-cho-cong-tac-sonoff-basic-va-tuya-18995.html)
- 2. [Hướng dẫn Flash công tắc SONOFF để sử dụng cho Apple Homekit](https://linhkienthaomay.com/dien-tu-nang-cao/he-thong-thong-minh-iot/huong-dan-flash-cong-tac-sonoff-de-su-dung-cho-apple-homekit-6836.html)
- 3. [Hướng dẫn Flash firmware Tasmota cho SONOFF một cách đơn giản nhất](https://linhkienthaomay.com/dien-tu-nang-cao/he-thong-thong-minh-iot/huong-dan-flash-firmware-tasmota-cho-sonoff-mot-cach-don-gian-nhat-19010.html)
- 4. KÉT NỐI MANG KHONG RÕ CÁCH KẾT NỐI
- 5. [lcd acer v173 khi e cắm nguồn vào thì vẫn hiện logo,nhưng màn hình chỉ hiện thị](https://linhkienthaomay.com/goc-ky-thuat/hoi-dap/lcd-acer-v173-khi-e-cam-nguon-vao-thi-van-hien-logonhung-man-hinh-chi-hien-thi-khoang-may-giay-roi-tatkhi-rut-cap-tin-hieu-thi-man-hinh-lai-hien-thi-khong-co-tin-hieu-duoc-ket-noie-4113.html) [khoảng mấy giây rồi tắt,khi rút cáp tín hiệu thì màn hình lại hiên thị không có tín hiệu](https://linhkienthaomay.com/goc-ky-thuat/hoi-dap/lcd-acer-v173-khi-e-cam-nguon-vao-thi-van-hien-logonhung-man-hinh-chi-hien-thi-khoang-may-giay-roi-tatkhi-rut-cap-tin-hieu-thi-man-hinh-lai-hien-thi-khong-co-tin-hieu-duoc-ket-noie-4113.html) [được kết nối,e không kết nối cáp tín hiệu thì để cả tiếng không vấn đề gì và vẫn hiện](https://linhkienthaomay.com/goc-ky-thuat/hoi-dap/lcd-acer-v173-khi-e-cam-nguon-vao-thi-van-hien-logonhung-man-hinh-chi-hien-thi-khoang-may-giay-roi-tatkhi-rut-cap-tin-hieu-thi-man-hinh-lai-hien-thi-khong-co-tin-hieu-duoc-ket-noie-4113.html) [thị không có thiết bị đươc kết nối](https://linhkienthaomay.com/goc-ky-thuat/hoi-dap/lcd-acer-v173-khi-e-cam-nguon-vao-thi-van-hien-logonhung-man-hinh-chi-hien-thi-khoang-may-giay-roi-tatkhi-rut-cap-tin-hieu-thi-man-hinh-lai-hien-thi-khong-co-tin-hieu-duoc-ket-noie-4113.html)
- 6. [máy giặt panasonic F70A6 lồng đứng bạn nói co phải là tháo hản van xả ra không?](https://linhkienthaomay.com/goc-ky-thuat/hoi-dap/may-gia%cc%a3t-panasonic-f70a6-long-dung-ba%cc%a3n-noi-co-pha%cc%89i-la-thao-ha%cc%89n-van-xa%cc%89-ra-khong-minh-cung-da%cc%83-mang-cho-tho%cc%a3-6370.html) minh cung đã mang cho thọ chuyên sủa bọ họ kiểm tra khong vân đè gì mình vè vệ [sinh lại dác cắm o bo và cho chạy vân vậy . ban cho toi hỏi áp o dâu cấp cho xả . khi](https://linhkienthaomay.com/goc-ky-thuat/hoi-dap/may-gia%cc%a3t-panasonic-f70a6-long-dung-ba%cc%a3n-noi-co-pha%cc%89i-la-thao-ha%cc%89n-van-xa%cc%89-ra-khong-minh-cung-da%cc%83-mang-cho-tho%cc%a3-6370.html) [tranzitor chua dẫn. vi toi khong sủa duocj bo mạch buon quá](https://linhkienthaomay.com/goc-ky-thuat/hoi-dap/may-gia%cc%a3t-panasonic-f70a6-long-dung-ba%cc%a3n-noi-co-pha%cc%89i-la-thao-ha%cc%89n-van-xa%cc%89-ra-khong-minh-cung-da%cc%83-mang-cho-tho%cc%a3-6370.html)
- 7. [máy giặt sanyo ASW-S70 xin chao anh em trên diễn đàn. lâu lắm nay mới lại có con](https://linhkienthaomay.com/goc-ky-thuat/hoi-dap/may-gia%cc%a3t-sanyo-asw-s70-xin-chao-anh-em-tren-die%cc%83n-dan-lau-lam-nay-moi-la%cc%a3i-co-con-may-gia%cc%a3t-nho-anh-em-tren-dd-va-4436.html) [máy giặt nhờ anh em trên dđ và bạn Tín giúp. Máy giặt bình thường nhưng khi sang vắt](https://linhkienthaomay.com/goc-ky-thuat/hoi-dap/may-gia%cc%a3t-sanyo-asw-s70-xin-chao-anh-em-tren-die%cc%83n-dan-lau-lam-nay-moi-la%cc%a3i-co-con-may-gia%cc%a3t-nho-anh-em-tren-dd-va-4436.html) [thì không vắt , xả vẫn kéo bình thường . mình đã kiểm tra phao vẫn tốt , công tắc cửa](https://linhkienthaomay.com/goc-ky-thuat/hoi-dap/may-gia%cc%a3t-sanyo-asw-s70-xin-chao-anh-em-tren-die%cc%83n-dan-lau-lam-nay-moi-la%cc%a3i-co-con-may-gia%cc%a3t-nho-anh-em-tren-dd-va-4436.html) [đã nối tắt, dây kết nối vẫn tốt. mình đã mang di thợ sửa bo nhưng họ chê bo bị chảy](https://linhkienthaomay.com/goc-ky-thuat/hoi-dap/may-gia%cc%a3t-sanyo-asw-s70-xin-chao-anh-em-tren-die%cc%83n-dan-lau-lam-nay-moi-la%cc%a3i-co-con-may-gia%cc%a3t-nho-anh-em-tren-dd-va-4436.html)

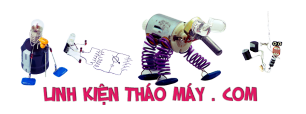

[keo không sửa .](https://linhkienthaomay.com/goc-ky-thuat/hoi-dap/may-gia%cc%a3t-sanyo-asw-s70-xin-chao-anh-em-tren-die%cc%83n-dan-lau-lam-nay-moi-la%cc%a3i-co-con-may-gia%cc%a3t-nho-anh-em-tren-dd-va-4436.html)

- 8. Nhà mình có cái loa .hôm no cắm điện tư nhưng nổ....mở ra xem cầu chì vỡ nát....loay [hoay gắn lại…kết quả lại nổ..các bác cho e hỏi khả năng bị hư. Linh kiện nào vậy….và](https://linhkienthaomay.com/goc-ky-thuat/hoi-dap/nha-toi-co-cai-loa-hom-no-cam-dien-tu-nhung-no-mo-ra-xem-cau-chi-vo-nat-loay-hoay-gan-lai-ket-qua-lai-no-cac-bac-cho-e-hoi-kha-nang-bi-chet-linh-kien-nao-vay-va-kiem-tra-ntn-a-5646.html) [kiểm tra ntn ạ – Nhà mình có cái loa .hôm nọ cắm điện tự nhưng nổ….mở ra xem cầu](https://linhkienthaomay.com/goc-ky-thuat/hoi-dap/nha-toi-co-cai-loa-hom-no-cam-dien-tu-nhung-no-mo-ra-xem-cau-chi-vo-nat-loay-hoay-gan-lai-ket-qua-lai-no-cac-bac-cho-e-hoi-kha-nang-bi-chet-linh-kien-nao-vay-va-kiem-tra-ntn-a-5646.html) [chì vỡ nát….loay hoay gắn lại…kết quả lại nổ..các bác cho e hỏi khả năng bị hư. Linh](https://linhkienthaomay.com/goc-ky-thuat/hoi-dap/nha-toi-co-cai-loa-hom-no-cam-dien-tu-nhung-no-mo-ra-xem-cau-chi-vo-nat-loay-hoay-gan-lai-ket-qua-lai-no-cac-bac-cho-e-hoi-kha-nang-bi-chet-linh-kien-nao-vay-va-kiem-tra-ntn-a-5646.html) [kiện nào vậy….và kiểm tra ntn ạ](https://linhkienthaomay.com/goc-ky-thuat/hoi-dap/nha-toi-co-cai-loa-hom-no-cam-dien-tu-nhung-no-mo-ra-xem-cau-chi-vo-nat-loay-hoay-gan-lai-ket-qua-lai-no-cac-bac-cho-e-hoi-kha-nang-bi-chet-linh-kien-nao-vay-va-kiem-tra-ntn-a-5646.html)
- 9. [nồi cơm điện đài loan chạy 110vol AC khách mang tới em muốn chuyển sang dùng dc](https://linhkienthaomay.com/goc-ky-thuat/hoi-dap/noi-com-die%cc%a3n-dai-loan-cha%cc%a3y-110vol-ac-khach-mang-toi-em-muon-chuye%cc%89n-sang-dung-dc-die%cc%a3n-220vaccu%cc%a3c-do%cc%89i-nguon-2492.html) [điện 220vac,,cục đổi nguồn khách dùng yếu ko nấu dc cơm,,,nói dùng nioa thì khỏi cần](https://linhkienthaomay.com/goc-ky-thuat/hoi-dap/noi-com-die%cc%a3n-dai-loan-cha%cc%a3y-110vol-ac-khach-mang-toi-em-muon-chuye%cc%89n-sang-dung-dc-die%cc%a3n-220vaccu%cc%a3c-do%cc%89i-nguon-2492.html) [mang tới,,,cấu tạo giống nồi cơm bình thường,,,loại này nấu phải có đổ ít nước phía](https://linhkienthaomay.com/goc-ky-thuat/hoi-dap/noi-com-die%cc%a3n-dai-loan-cha%cc%a3y-110vol-ac-khach-mang-toi-em-muon-chuye%cc%89n-sang-dung-dc-die%cc%a3n-220vaccu%cc%a3c-do%cc%89i-nguon-2492.html) [dưới cơm nấu rất ngon,,,,](https://linhkienthaomay.com/goc-ky-thuat/hoi-dap/noi-com-die%cc%a3n-dai-loan-cha%cc%a3y-110vol-ac-khach-mang-toi-em-muon-chuye%cc%89n-sang-dung-dc-die%cc%a3n-220vaccu%cc%a3c-do%cc%89i-nguon-2492.html)
- 10. [Tivi Samsung UA55KU6500 Không kết nối được mạng? không kết nối được wifi.](https://linhkienthaomay.com/goc-ky-thuat/hoi-dap/tivi-samsung-ua55ku6500-khong-ket-noi-duoc-mang-khong-ket-noi-duoc-wifi-2565.html)
- 11. [toi co may in canon2900 khi ket noi may tinh thi bao co nhan USnhung khong ket noi](https://linhkienthaomay.com/goc-ky-thuat/hoi-dap/toi-co-may-in-canon2900-khi-ket-noi-may-tinh-thi-bao-co-nhan-usnhung-khong-ket-noi-dc-voi-may-in-va-may-tinh-khong-tim-dc-thiet-bi-b-nhung-khong-ket-noi-dc-voi-may-in-va-may-tinh-khong-tim-dc-thiet-bi-3072.html) [dc voi may in va may tinh khong tim dc thiet bi B nhung khong ket noi dc voi may in va](https://linhkienthaomay.com/goc-ky-thuat/hoi-dap/toi-co-may-in-canon2900-khi-ket-noi-may-tinh-thi-bao-co-nhan-usnhung-khong-ket-noi-dc-voi-may-in-va-may-tinh-khong-tim-dc-thiet-bi-b-nhung-khong-ket-noi-dc-voi-may-in-va-may-tinh-khong-tim-dc-thiet-bi-3072.html) [may tinh khong tim dc thiet bi – toi co may in canon2900 khi ket noi may tinh thi bao](https://linhkienthaomay.com/goc-ky-thuat/hoi-dap/toi-co-may-in-canon2900-khi-ket-noi-may-tinh-thi-bao-co-nhan-usnhung-khong-ket-noi-dc-voi-may-in-va-may-tinh-khong-tim-dc-thiet-bi-b-nhung-khong-ket-noi-dc-voi-may-in-va-may-tinh-khong-tim-dc-thiet-bi-3072.html) [co nhan USnhung khong ket noi dc voi may in va may tinh khong tim dc thiet bi B](https://linhkienthaomay.com/goc-ky-thuat/hoi-dap/toi-co-may-in-canon2900-khi-ket-noi-may-tinh-thi-bao-co-nhan-usnhung-khong-ket-noi-dc-voi-may-in-va-may-tinh-khong-tim-dc-thiet-bi-b-nhung-khong-ket-noi-dc-voi-may-in-va-may-tinh-khong-tim-dc-thiet-bi-3072.html) [nhung khong ket noi dc voi may in va may tinh khong tim dc thiet bi](https://linhkienthaomay.com/goc-ky-thuat/hoi-dap/toi-co-may-in-canon2900-khi-ket-noi-may-tinh-thi-bao-co-nhan-usnhung-khong-ket-noi-dc-voi-may-in-va-may-tinh-khong-tim-dc-thiet-bi-b-nhung-khong-ket-noi-dc-voi-may-in-va-may-tinh-khong-tim-dc-thiet-bi-3072.html)
- 12. [tulanh vtb quá gio vn tu bi thung dan nong,minh đa thay dan moi,khi bom ga thay](https://linhkienthaomay.com/goc-ky-thuat/hoi-dap/tulanh-vtb-qua-gio-vn-tu-bi-thung-dan-nongminh-da-thay-dan-moikhi-bom-ga-thay-dan-nong-nong-nua-dan-con-nua-dan-ve-phin-kg-nong-dau-dan-lanh-co-it-tuyet-bam-minh-da-kiem-tra-2-6146.html) [dan nong, nong nua dan con nua dan ve phin kg nong.đau dan lanh co it tuyet](https://linhkienthaomay.com/goc-ky-thuat/hoi-dap/tulanh-vtb-qua-gio-vn-tu-bi-thung-dan-nongminh-da-thay-dan-moikhi-bom-ga-thay-dan-nong-nong-nua-dan-con-nua-dan-ve-phin-kg-nong-dau-dan-lanh-co-it-tuyet-bam-minh-da-kiem-tra-2-6146.html) [bam.minh đa kiem tra 2dan nonglanh thay kg bi tuc.](https://linhkienthaomay.com/goc-ky-thuat/hoi-dap/tulanh-vtb-qua-gio-vn-tu-bi-thung-dan-nongminh-da-thay-dan-moikhi-bom-ga-thay-dan-nong-nong-nua-dan-con-nua-dan-ve-phin-kg-nong-dau-dan-lanh-co-it-tuyet-bam-minh-da-kiem-tra-2-6146.html)